# **COMO SOLICITAR REGISTRO PESSOA FÍSICA**

# **Portal de Serviços do Crea-MS**

Procedimentos para solicitar Registro de Pessoa Física pelo Portal de Serviços do Crea-MS.

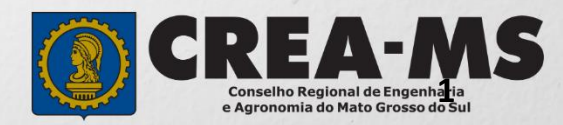

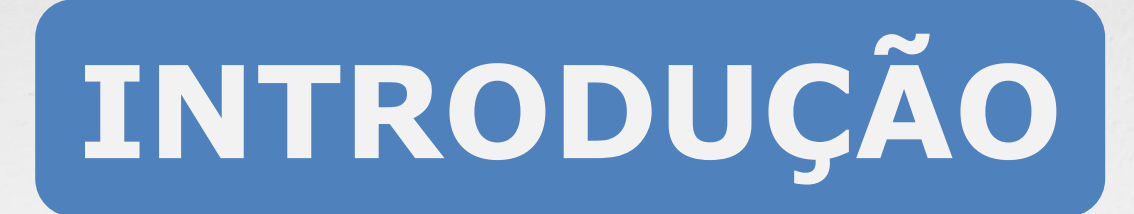

O registro no Crea-MS destina-se aos profissionais que já terminaram a graduação, colaram grau e que já possuem o Diploma ou Certificado de Colação de Grau.

Regulamentado pela Resolução 1007/2013 do Confea.

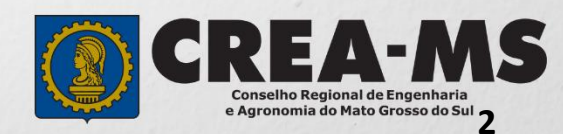

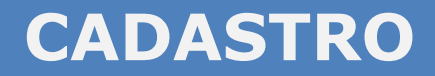

Acesse através do endereço

**<https://ecrea.creams.org.br/>**

**o Portal de Serviços do Crea-MS** 

Clique em **Não tem um login? CADASTRE-SE**

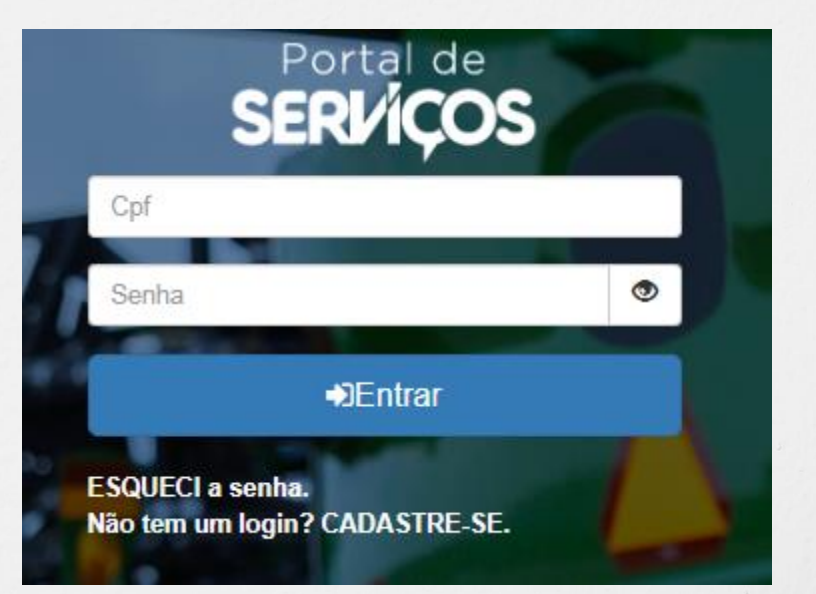

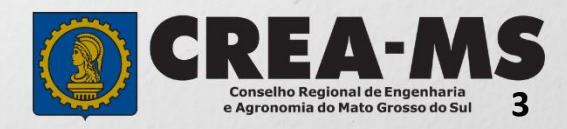

### **CADASTRO**

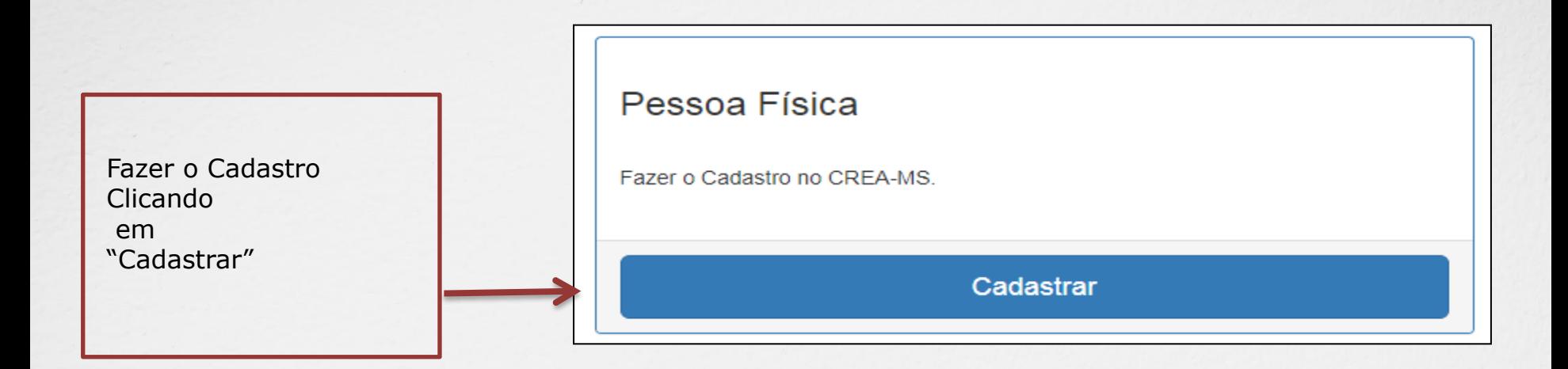

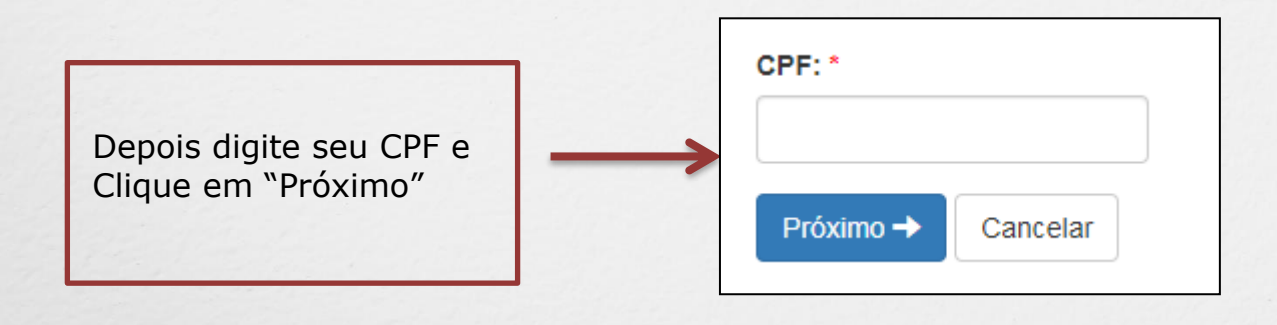

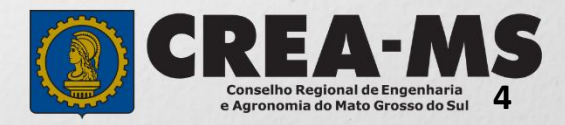

# **CADASTRO**

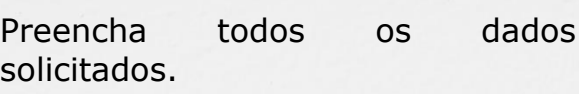

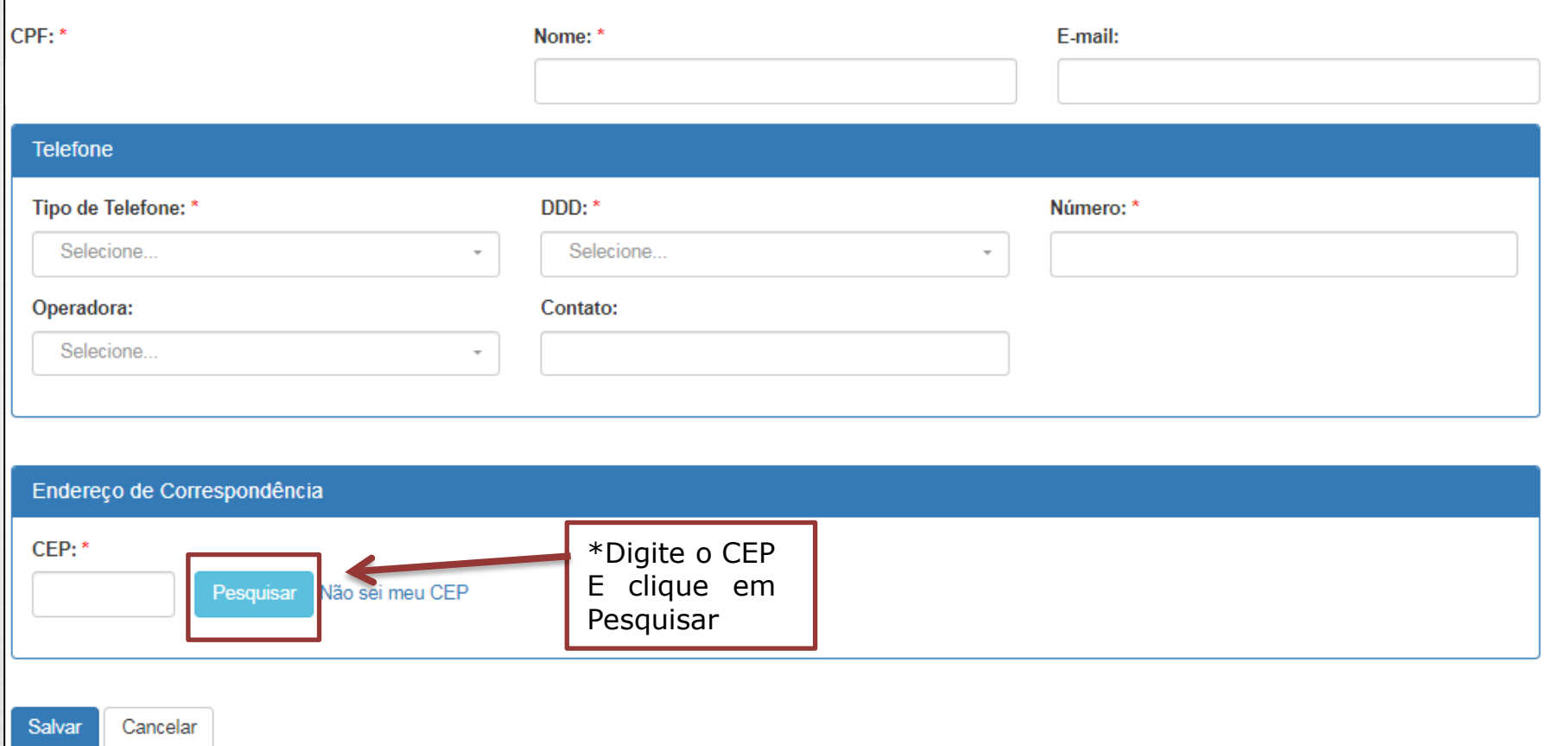

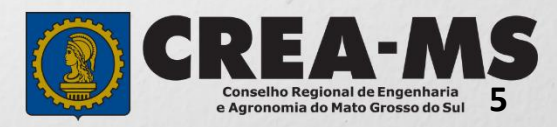

### **CADASTRO**

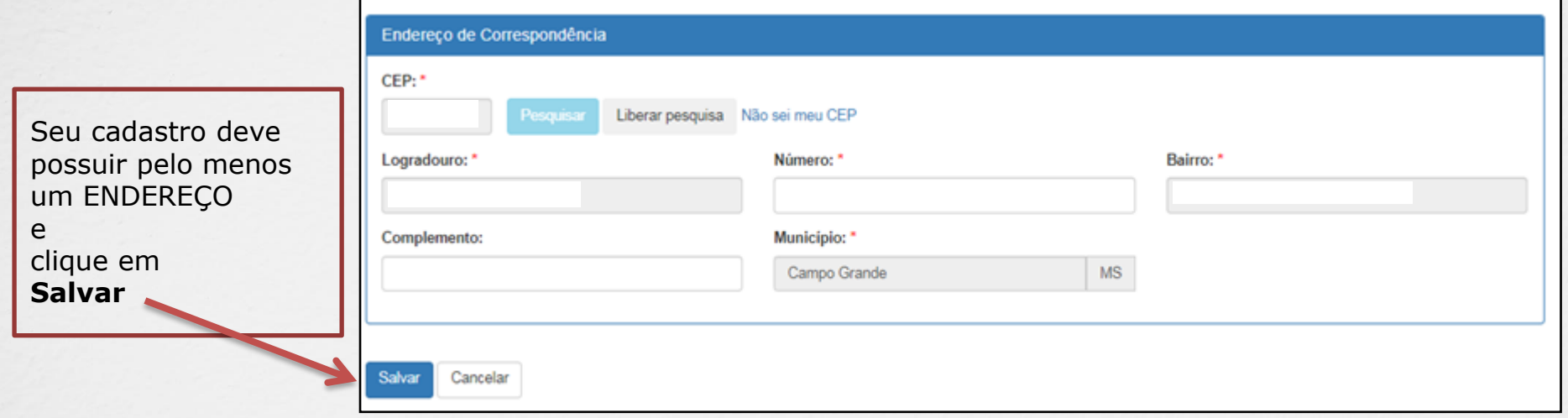

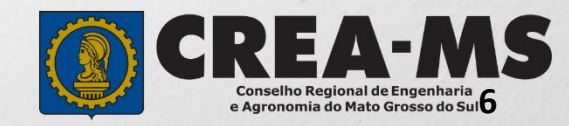

# **SENHA**

Após o Cadastro, o profissional deverá acessar seu e-mail para copiar sua senha INICIAL

#### Caro usuário OTÁVIO E LORENZO

Informamos que você foi cadastrado no e-Crea e que sua senha INICIAL para acesso ao site é a que segue:

#### $P2M5=7$

A senha acima foi gerada aleatoriamente.

Acesse o site http://ecrea.creams.org.br e altere a sua senha.

No primeiro e esso ao site você será direcionado para a tela de Alteração<br>de Senha, sendo obrigatória a alteração desta. Atente-se para as letras<br>maiúsculas e minúsculas (se houver).

E clicar no link enviado para primeiro acesso e cadastrar nova senha.

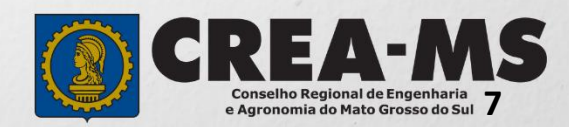

# **PRIMEIRO ACESSO**

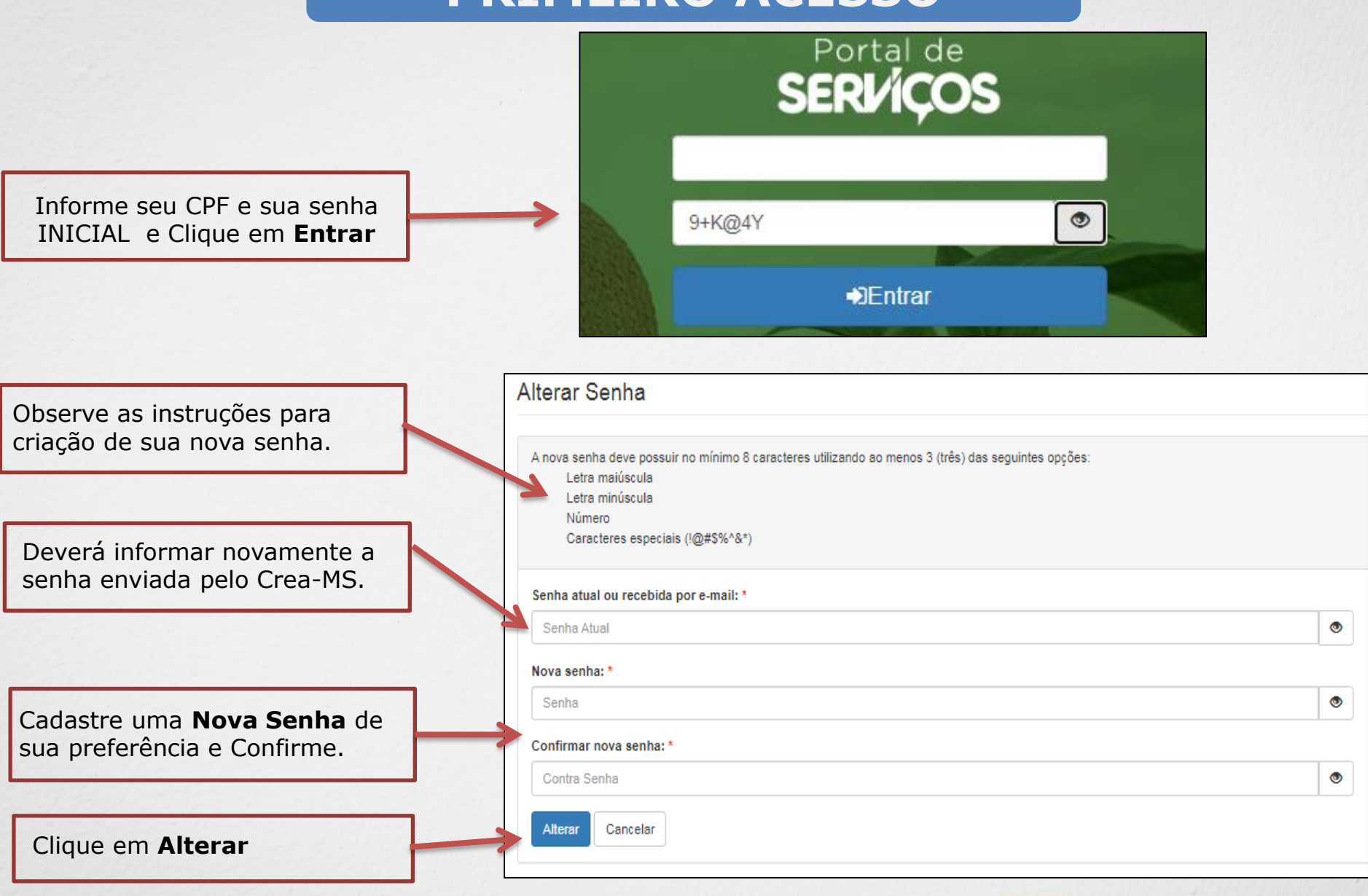

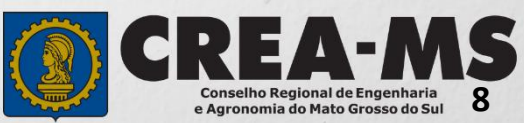

# **SOLICITAÇÃO**

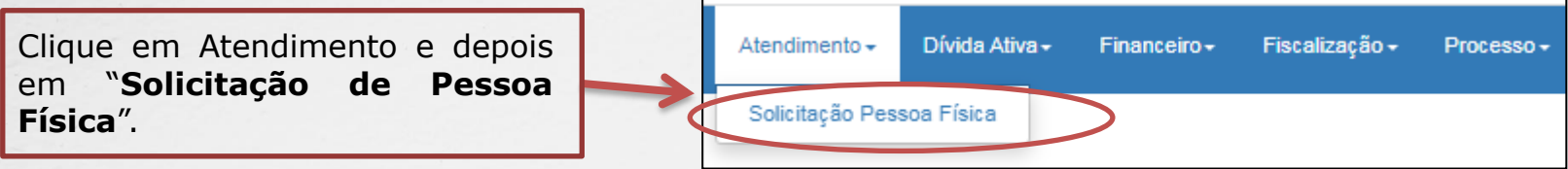

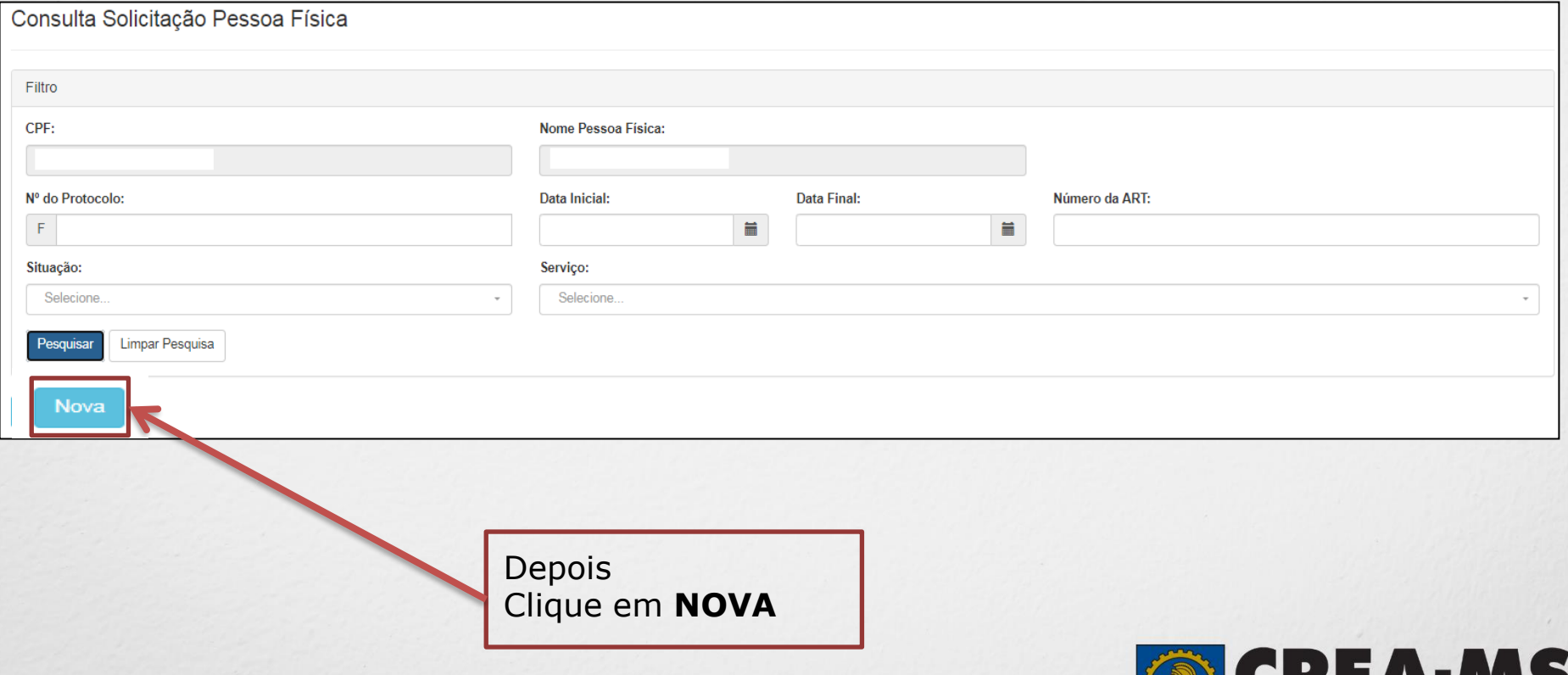

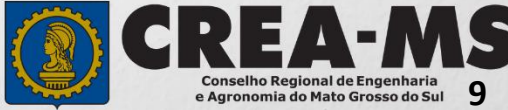

### **Completar Cadastro**

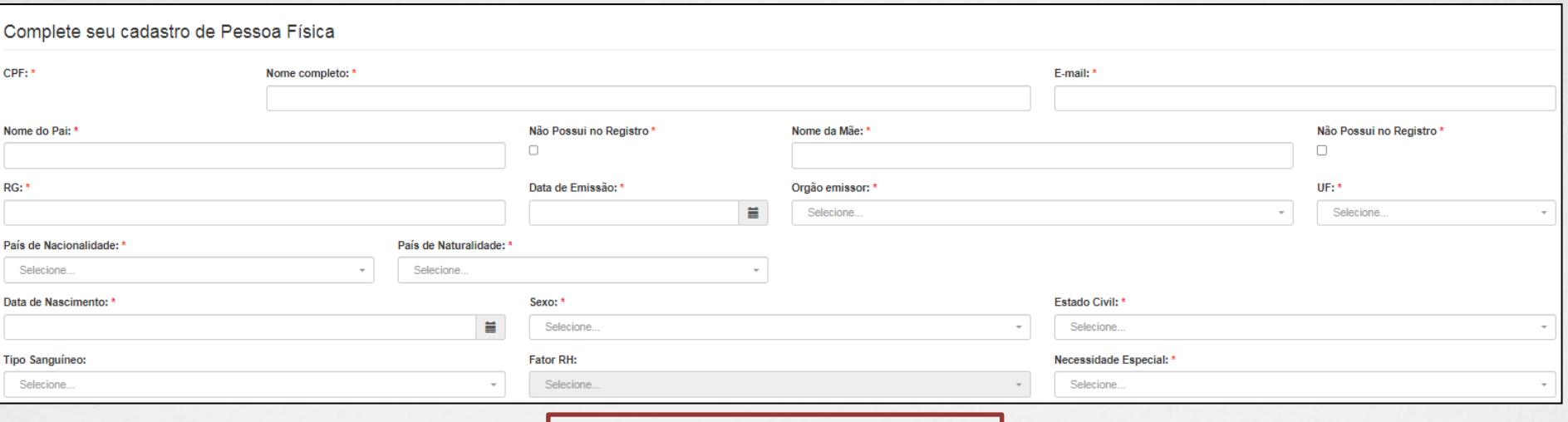

Informe ao menos um telefone

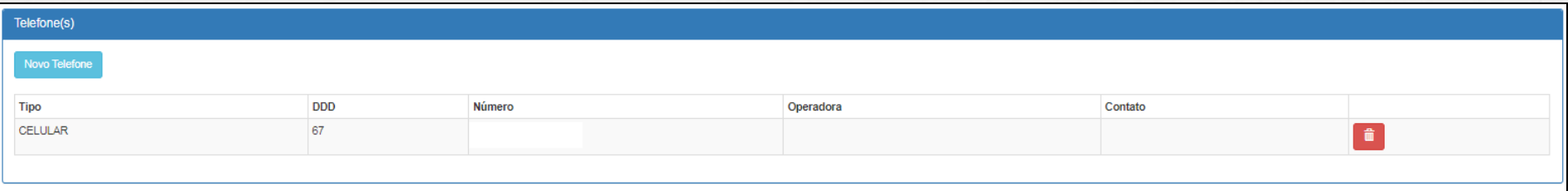

#### Informe ao menos um endereço do tipo correspondência

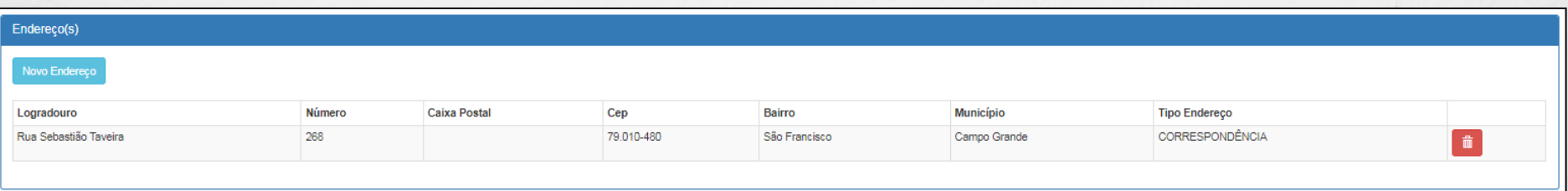

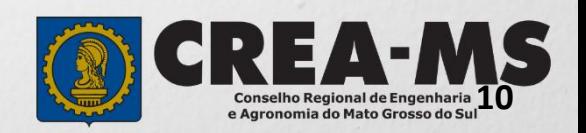

Depois clique em "Salvar"

Salvar

# **Solicitação de Serviço Pessoa Física > Serviço**

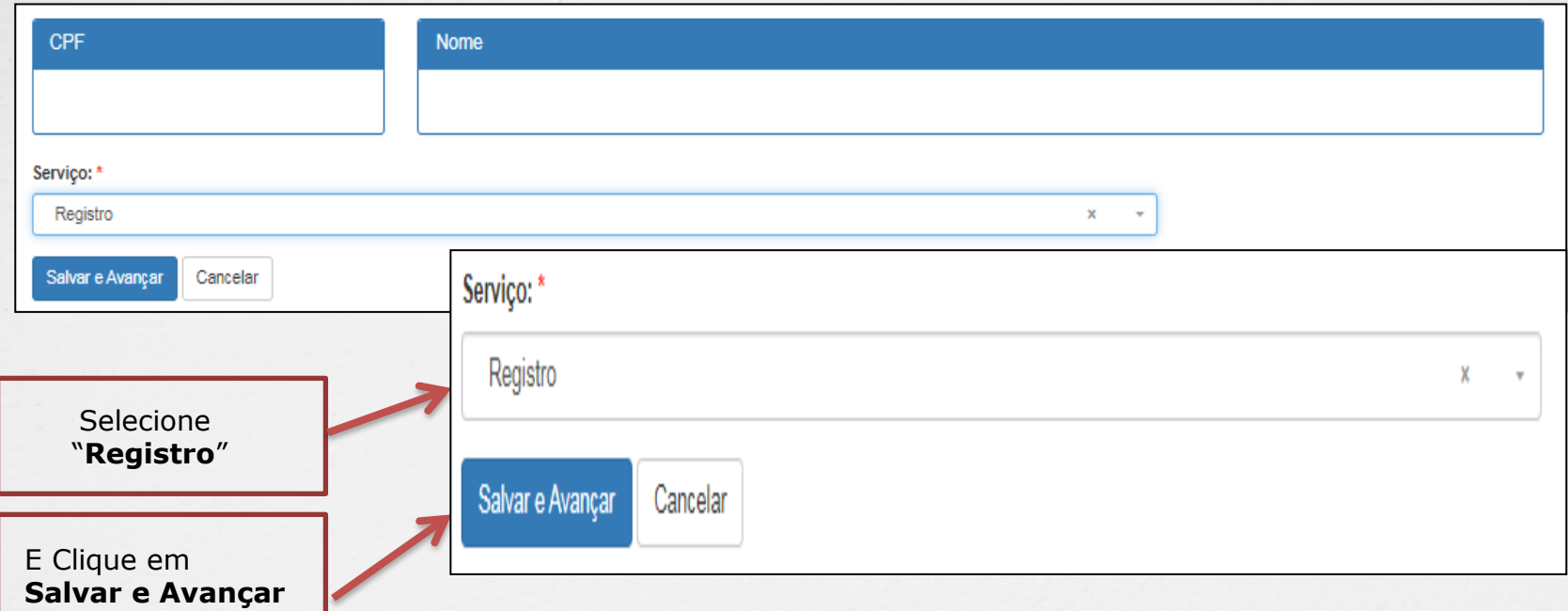

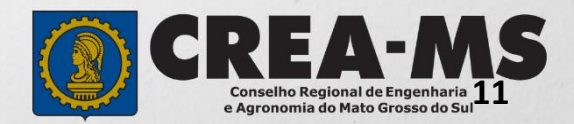

### **Cadastro de Títulos**

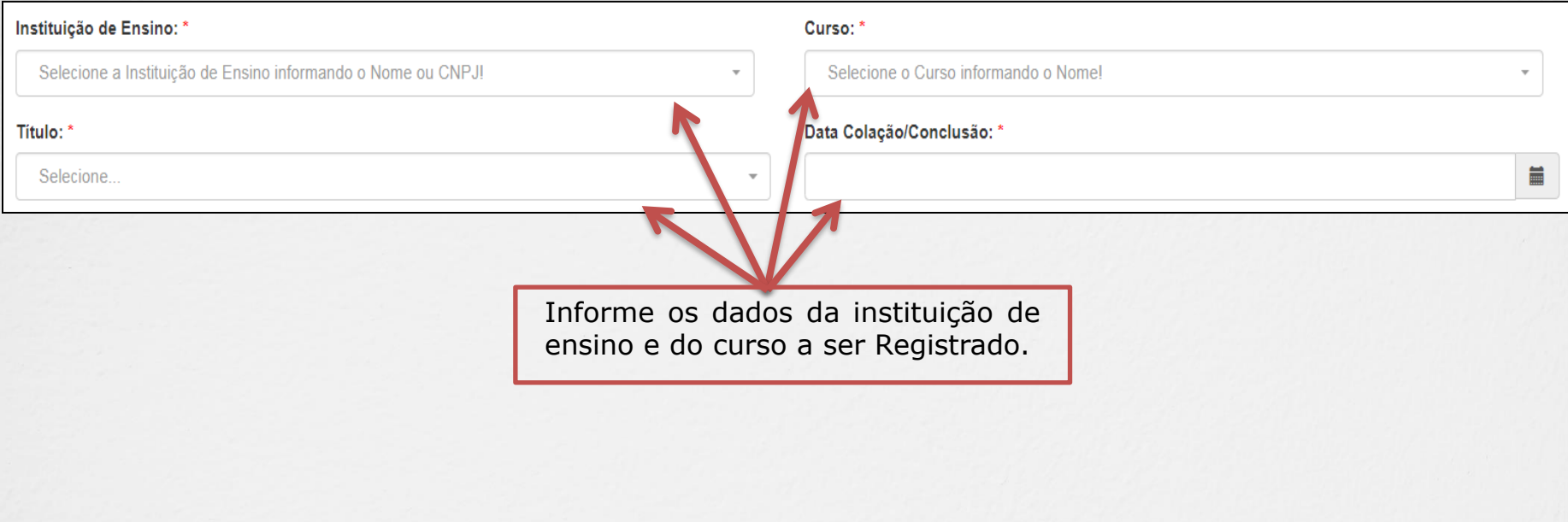

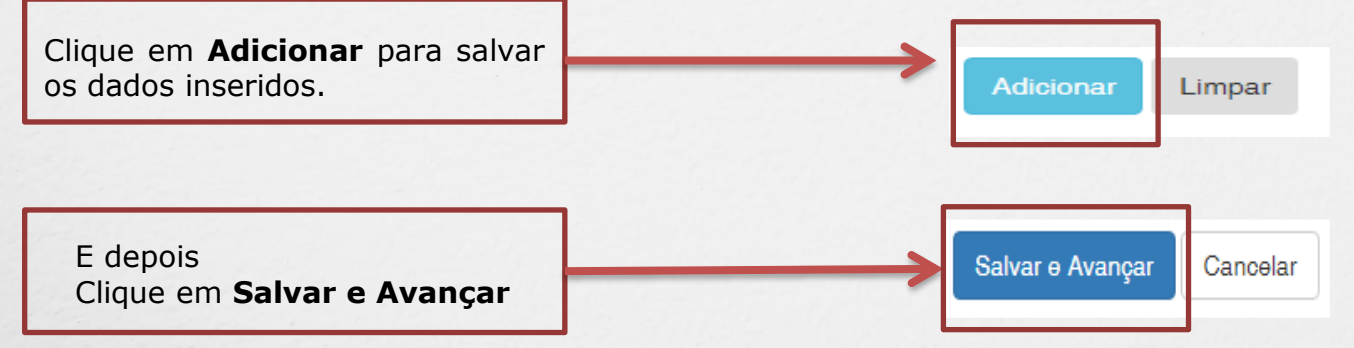

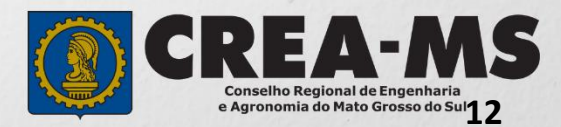

#### **Solicitação de Serviços de Pessoa Física > Anexos**

**Procurar.** 

#### **Os documentos solicitados são:**

- ✓ Diploma ou Certificado;
- ✓ Histórico Escolar;
- ✓ Carteira de Identidade;
- ✓ CPF;
- ✓ Prova de quitação do Serviço Militar, quando for homem;
- $\checkmark$  01 foto 3 x 4 colorida, com fundo branco, sem rasura;
- ✓ Assinatura e
- ✓ Comprovante de residência no nome do profissional ou pai e mãe, e se for em nome de outra pessoa anexar junto uma declaração que reside naquele endereço

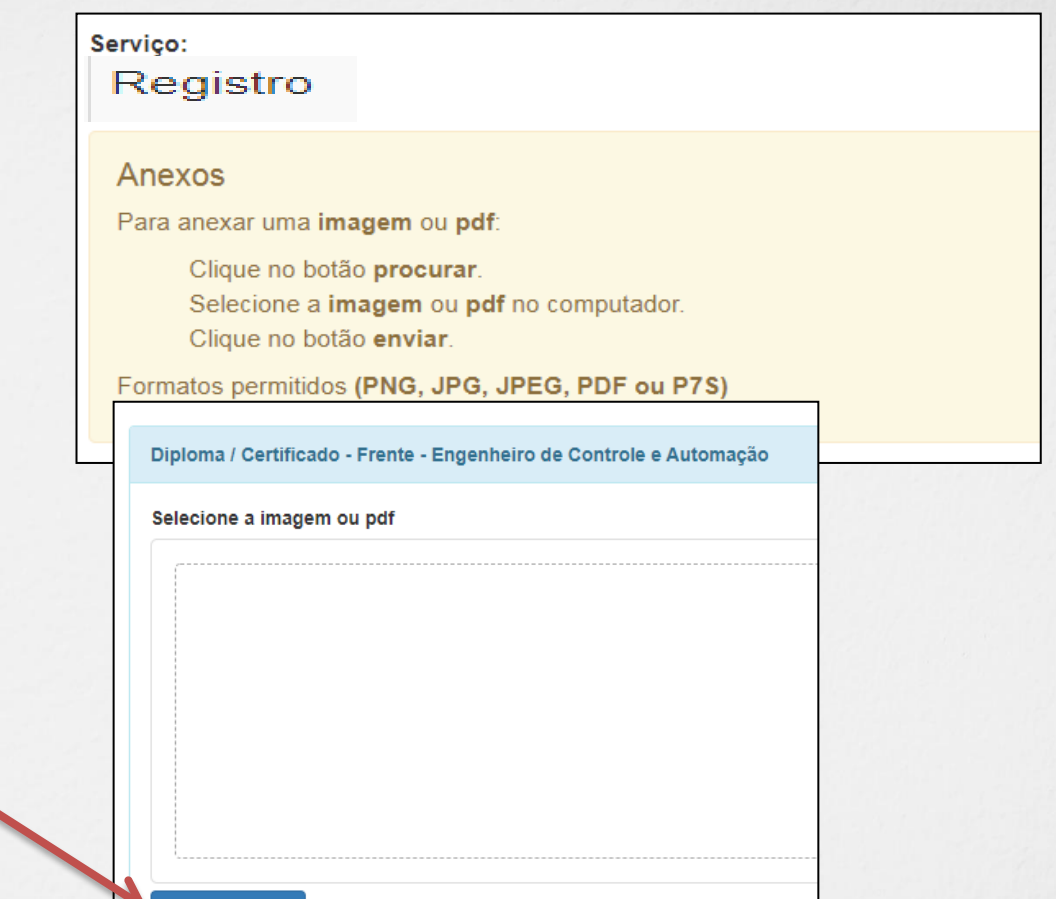

Clique no botão **Procurar**

Selecione a **imagem** ou **pdf** no seu computador

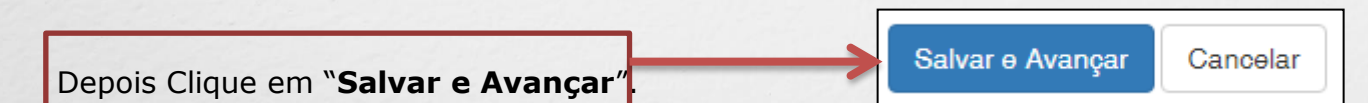

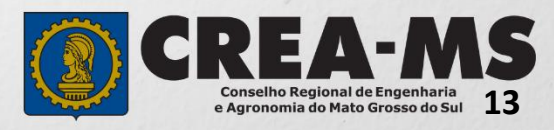

### **Solicitação de Serviços de Pessoa Física > Finalizar**

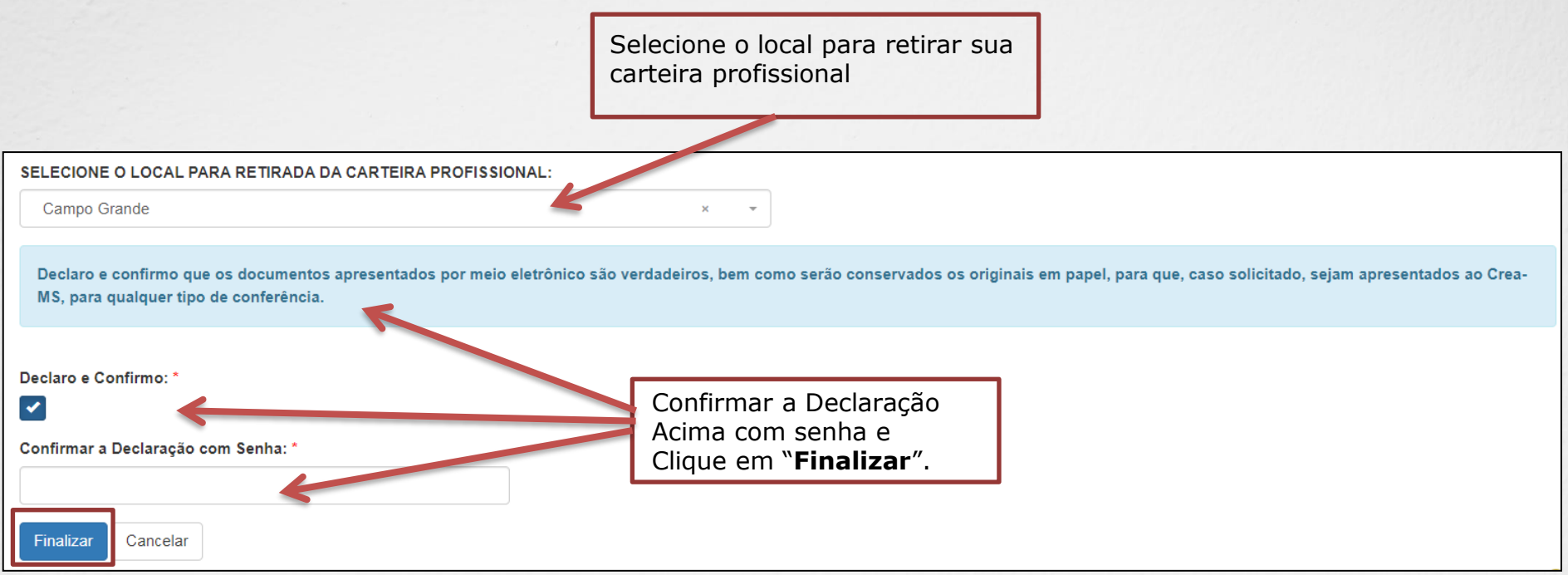

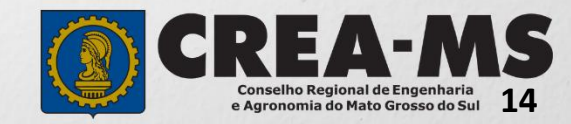

#### **Solicitação de Serviços de Pessoa Física > Visualizar**

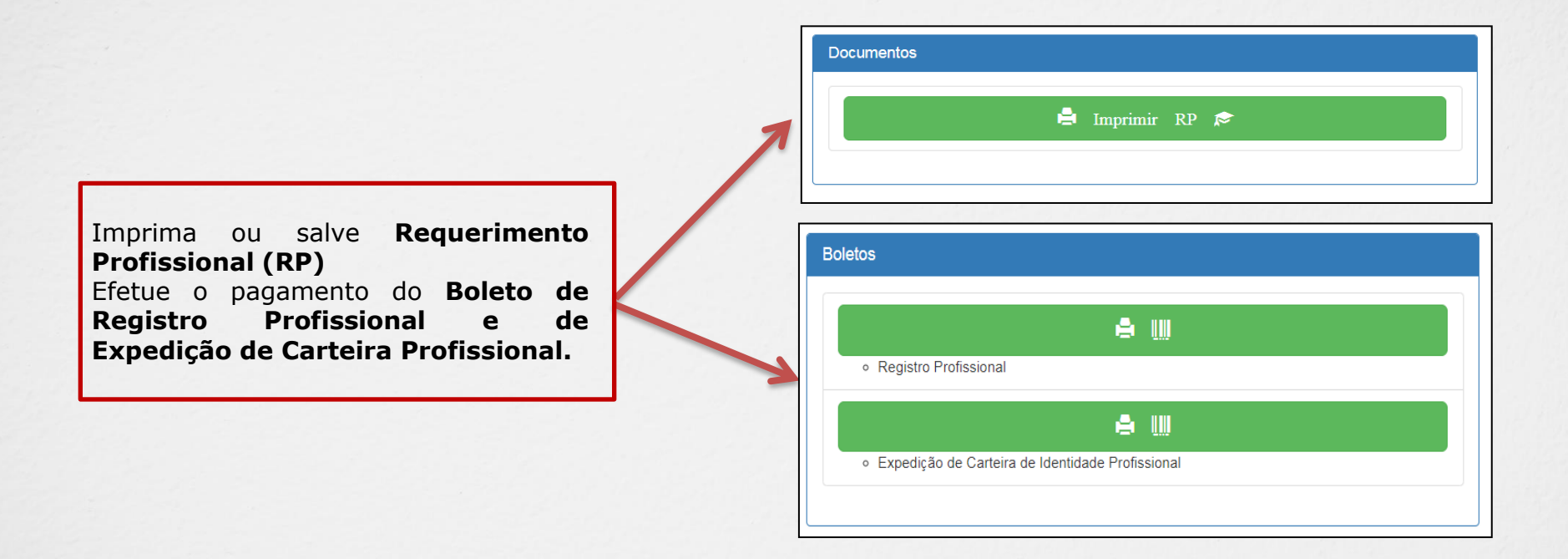

\*Não precisa apresentar os documentos originais junto ao Crea-MS, os nossos serviços são 100% on line.

\*Após o recebimento da carteira profissional providenciar o pagamento da anuidade do exercício (boleto disponível no Portal de Serviços do Crea-MS).

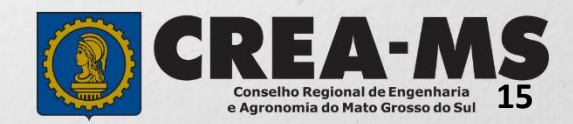

# **CANAIS DE ATENDIMENTO:**

0800 368 1000 - Opção 1 Chat (www.creams.org.br) WhatsApp 67 3368-1000 atendimento@creams.org.br

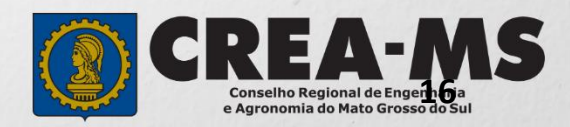